#### Лабораторная работа №2

Тема: «Расчет показателей разнообразия признака, средних и средних взвешенных величин с помощью стандартных функций редактора электронных таблиц<sup>1</sup> в задачах курса «Биометрия»

Цель работы – приобрести навыки применения стандартных функций редактора электронных таблиц для выполнения основных биометрических расчетов показателей разнообразия признаков в выборках, средних величин (арифметической, геометрической, гармонической, квадратической), которые широко используются в экологических задачах охраны окружающей среды.

## Запуск Редактора электронных таблиц (Microsoft Excel)

После включения компьютера и загрузки ГОС, на экране монитора появляется рабочий стол. Запустить Microsoft Excel можно следующими способами:

После щелчка на кнопке Пуск необходимо подвести указатель **BRIT** NOCK мыши к пункту Программы и в открывшемся подменю выбрать программу Microsoft Excel. Для того чтобы запустить эту программу на выполнение, необходимо щелкнуть левой кнопкой мыши.

После двойного щелчка на книге-документе или ссылке документа Microsoft Excel запускается последний и открывается соответствующий документ (Рис.2.1).

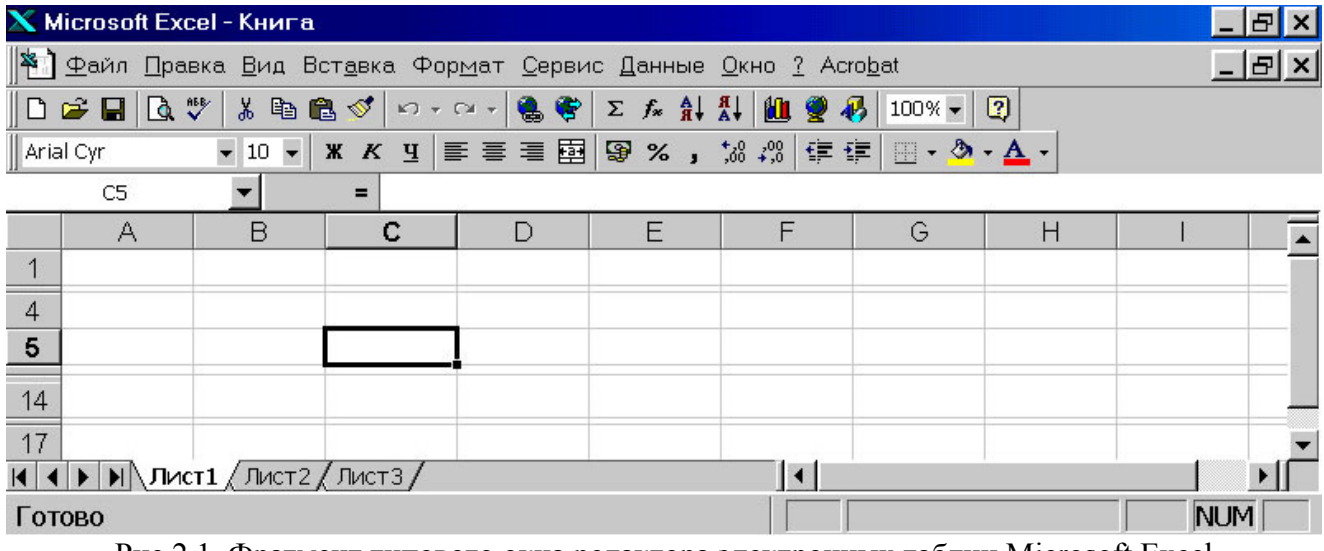

Рис.2.1. Фрагмент типового окна редактора электронных таблиц Microsoft Excel

 $\overline{\phantom{a}}$ 

 $1$  Лабораторная работа может быть выполнена как с помощью электронных таблиц Microsoft Excel, так и Open или Star Office.

#### Элементы управления окна Microsoft Excel

После запуска Редактора таблиц Microsoft Excel на экране появляется один из листов электронной таблицы рабочей книги.

Первая строка содержит название документа и является строкой заго- ${\bf X}$  Microsoft Excel - Книг ${\bf a}$  $\boldsymbol{\mathsf{x}}$ ловка.

2. Вторая полоса содержит список меню, каждое из которых выдает меню нижнего уровня, которые используют для выбора команд Microsoft Excel.

│<mark>举 ]</mark> Файл ∏равка Вид Вст<u>а</u>вка Фор<u>м</u>ат <u>С</u>ервис Данные Окно ?</u> 3. Третья полоса содержит множество инструментов, которые можно

запустить, щелкая по ним мышью.

 $\Box \ncong \blacksquare | \trianglerighteq \Downarrow$  $k$  the code  $\mathcal{S}$  of  $\sim$   $\sim$  12 (  $\mathcal{S}$  )  $\sim$  5 (  $k$  )  $k$  ) and  $\mathcal{S}$  and  $100%$   $\star$ 

4. Обычно в четвертой строке содержатся инструменты форматирования, с помощью которых можно устанавливать стили, размеры, шрифты, атрибуты шрифта (полужирный, курсив, подчеркнутый), выбирать способы вы-

相相  $\Box$   $\cdot$   $\Delta$   $\Box$ Arial Cyr равнивания (по левому, по правому краю, центрирование по обоим краям, объединение ячеек) для информации содержащейся в текущей ячейке $(-kax)$ .

Следующие элементы присущи только окну Microsoft Excel.

5. Пятая полоса является строкой формул, в которой выводится содержимое выделенной в настоящий момент (активной) ячейки и ее коор-

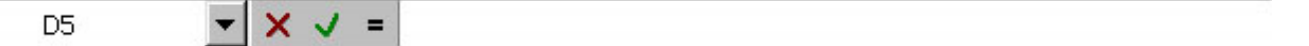

динаты - адрес (в левой части). В этой строке можно вводить и редактировать числа, строки символов и формулы. Все, что содержится в строке формул, помещается в активную ячейку листа.

6. Область электронного листа рабочей книги, которая ограничена сверху - названиями столбцов, а слева - названиями строк (рис.2.1).

7. Строка с ярлыками листов книги и строка статуса Microsoft Excel.

#### $\left\{\left|\right.\right\}$   $\left\{\right\}$   $\left\{\right\}$   $\left\{\right.$   $\left\{\right.$   $\left\{\right.$   $\left\{\right.$   $\left\{\right. \right\}$   $\left\{\right.$   $\left\{\right. \right\}$   $\left\{\right.$   $\left\{\right. \right\}$   $\left\{\right.$   $\left\{\right.$   $\left\{\right. \right\}$   $\left\{\right.$   $\left\{\right. \right\}$   $\left\{\right.$   $\left\{\right. \right\}$   $\left\{\right.$   $\left\{\right. \right\$  $\lceil \cdot \rceil$

Выбирая команду Панель инструментов из меню Вид, можно сделать панели стандартных инструментов и форматирования видимыми или невидимыми.

#### Структура рабочей книги и виды адресации в Microsoft Excel

Окно рабочей книги. Каждый документ Microsoft Excel представляет собой рабочую книгу. Одновременно можно открыть несколько рабочих книг – каждую в своем окне. Каждая книга состоит из листов, а листы – из ячеек, которые имеют уникальный адрес формируемый из названия столбца и строки, на пересечении которых они располагаются.

Таким образом, каждая ячейка в книгах имеет свой уникальный адрес, который может быть использован как ссылка в формулах. Полный адрес ячейки в пределах книги следующий:

### [Книга1.xls]Лист1!Название\_столбцаНомер\_строки

Заголовки столбцов. Столбцы обознача- $\Box$  $\overline{B}$ Ċ A ются буквами латинского алфавита от  $\mathbf{1}$ 2 A до Z и далее от AA до IV (всего 255 столбцов). Они располага-3 ются вдоль верхней их части.  $\overline{4}$ 

5

Заголовки строк. Строки различаются номерами от 1 до 65536, расположенными в левой части, образуя столбец заголовков строк.

Ссылки на ячейку. Ссылкой однозначно определяется ячейка или группа ячеек листа, а также упрощается поиск значений или данных, используемых в формуле. С помощью ссылок можно использовать в формуле данные, находящиеся в различных местах листа, книги, других книг или данные другого приложения, а также значение одной и той же ячейки в нескольких формулах.

Чтобы сослаться на диапазон ячеек, введите ссылку на верхний левый угол диапазона, поставьте двоеточие (:), а затем — ссылку на правый нижний угол диапазона, например: A5:C22.

Различают абсолютные и относительные ссылки. Разница между ними проявляется во время копирования ячеек содержащих эти ссылки. При указании мышкой на ячейку(ки), по умолчанию, создаются относительные ссылки, например, A1. При копировании ячейки содержащей такие ссылки они автоматически изменяются на необходимое число колонок и/или строк. Если при копировании необходимо чтобы не было изменений в ссылках - их задают как абсолютные:

> \$A\$1 – полностью абсолютная ссылка; A\$1 – A-относительная, 1-абсолютная; \$A1 – A-абсолютная, 1-относительная.

Для обозначения абсолютных ссылок на ячейки используют знак "\$".

Название ячеек и их диапазонов. К ячейке или диапазонам A1 можно обращаться, кроме адреса, по имени, которое задают в поле Имя слева в строке формул (<Ctrl+F3>). Название имени может состоять не более чем из 255 символов – букв, цифр, специальных символов без пробелов. Ссылки на имена всегда абсолютные.

## Ввод данных и работа с ячейками

Существует несколько типов данных для работы в Microsoft Excel:

1. текстовые; 2. числовые; 3. даты; 4. времени; 5. формулы. Чтобы ввести любой тип данных необходимо:

1. выбрать требуемую ячейку (левый щелчок или клавишами стрелками);

2. набрать с клавиатуры символы. При этом они появятся в ячейке и строке формул;

3. нажать <Enter>, <Tab> или клавиши-стрелки. <Esc>-отменяет набор.

• Текстовые данные представляют собой последовательности цифр и нецифровых символов. Обычно текст выравнивается (прижимаются) в ячейке по левому краю.

Если часть текста не помещается по длине ячейки, она будет закрыта соседними ячейками.

Для принудительного обозначения последовательности символов как текст - ввод начинают с символа <'> (одинарная кавычка).

Чтобы расположить в активной ячейке текст в несколько строк выполните Формат=>Ячейки=>Выравнивание=>Переносить по словам.

Чтобы принудительно начать в ячейке новую строку, нажмите <Alt+Enter> (в English раскладке клавиатуры).

Для пояснения содержимого ячейки используют возможность добавления примечания: Вставка=>Примечание.

• Числовые данные вводят аналогично тексту только в виде последовательности цифр от 0 до 9 с использованием специальных символов

## $% + -()$ . /  $%$  % . E e.

При вводе дробей пользуются или десятичной или натуральной записью (c нулем через пробел при отсутствии целой части).

Числовые данные автоматически выравниваются по правому краю.

Независимо от количества отображаемых разрядов числа хранятся с точностью до 15 разрядов. Если число имеет больше 15 значащих знаков, то разряды после 15-го преобразуются в нули (0).

Дата и время. При вводе значений даты или времени происходит их автоматическое распознавание, и общий формат ячейки заменяется на встроенный формат даты или времени.

Для времени и даты в качестве разделителей используются символы двоеточие (:) и косая (обратный слеш) (/) или точка. Чтобы ввести дату и время суток в одну и ту же ячейку, в качестве разделителя даты и времени используйте пробел. Чтобы ввести время с использованием 12-часового формата, после значения времени вводят отделенные пробелом буквы AM или PM (A или P). Иначе, время будет интерпретировано с использованием 24-часового формата.

Время суток и даты можно складывать, вычитать и производить с ними другие вычисления. В формулы они могут быть введены в виде текста, заключенного в двойные кавычки. Например, формула:

#### $=$ "05.12.94"-"03.05.94"

возвращает 216 дней. В Microsoft Excel используется система отсчета дат, в которой числу 1 соответствует 1 января 1900 г.

• Формулы. Формула должна начинаться со знака равенства (=), за которым следует набор вычисляемых величин. Результат выполнения отобразится в ячейке, в которой создана формула. С помощью формул можно складывать, умножать и сравнивать данные, а также объединять значения. Значения необходимых ячеек вводятся в формулу с помощью ссылки на ячейку. Подробно о формулах будет сказано далее.

С каждой ячейкой связано две ее характеристики: содержание и значение.

Содержание - это то, что вводится в ячейку с клавиатуры.

Значение – то, что видно на экране.

Для текста и чисел содержание и значение ячейки одинаковы. Для формул, содержание представляет собой введенную формулу, а значение – итог вычислений, произведенных с применением данной формулы.

#### Редактирование данных ячейки

После ввода данных их можно исправить в самой ячейке или в строке формул. Чтобы перейти в режим редактирования активной ячейки: 1. или <F2>;

2. или двойной щелчок;

3. или щелчок в строке формул.

Для перемещения по редактируемой в ячейке строке символов используют клавиши-стрелки.

Для удаления символов - <Delete> и <Backspace>.

Отменить внесенные изменения и вернуться к первоначальному варианту – <Esc> или щелкнуть на кнопке с "крестиком" в левой части строки формул.

Закончить редактирование с сохранением внесенных изменений - <Enter>, <Tab> или щелкнуть на кнопке с "птичкой" в левой части строки формул.

K.

После редактирования или других действий их можно отменить - <Ctrl+z> или кнопкой на панели инструментов.

#### Виды курсоров, указателей (маркеров) и их назначение

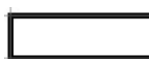

Для набора текста в Microsoft Excel предназначена клавиатура. Ячейка, в которой появляется текст, называется текущей (активной) при этом она выделена табличным курсором (контурной рамкой с точкой в нижнем правом углу).

В режиме редактирования (<F2>) содержимого ячейки появляется курсор, который имеет вид горизонтальной мигающей черточки.

Указатели мыши:

Контурный крестик(1) – служит для:

а) выбора активной ячейки;

б) отметки (выделения) диапазона ячеек, строк, столбцов; Контурный крестик (1) появляется в области рабочего листа.

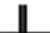

Маленький крестик(2) – служит для:

а) копирования текста из активной ячейки в соседние; б) быстрого формирования набора однотипных формул в соседних ячейках по образу формулы, находящейся в активной ячейке;

в) автозаполнения ячеек последовательностями чисел с необходимой прогрессией. Здесь необходимо задать два члена последовательности, использовать правую кнопку мыши и появляющееся контекстное меню или совместно с <Ctrl> (здесь к указателю добавляется еще один крестик).

Маленький крестик (2) появляется при позиционировании контурного крестика (1) к точке табличного курсора (в нижнем правом углу) активной ячейки.

Стрелка(3) - служит для перемещения данных ячейки(ек) в другое место. Появляется при позиционировании контурного крестика к границе активной ячейки или выделенного блока ячеек. При перемещении автоматически корректируются адреса перемещаемых ячеек во всех формулах, где они используются.

Этот указатель (3) с нажатой <Ctrl> (при этом появляется дополнительный маленький крестик) - служит для копирования данных. Двойной щелчок с этим указателем выделяет диапазон ячеек таблицы.

Черточка(4) (вертикальная/горизонтальная) со стрелками – служит для изменения ширины столбца или высоты строки. Этот указатель появляется при позиционировании указателя (1) к границе названий столбцов или строк. Нажав левую кнопку и перемещая мышью границы, выполняют изменения. Двойной щелчок – выполняет автоматический подбор под самую длинную строку или высокий столбец.

Двойная черточка(5) (вертикальная/горизонтальная) со стрелками служит для отображения скрытых столбцов или строк. Этот указатель появляется при позиционировании указателя (1) к границе названий выделенных столбцов или строк, между которыми находятся скрытые элементы. Нажав левую кнопку (или правую с контекстным меню) и перемещая мышь, выполняют отображение скрытых строк или столбцов (или <Ctrl+Shift>+<9>/<0>, или Формат=>Строка(Столбец)=>Отобразить).

### Создание и применение формул для биометрических расчетов

Формула является основным средством для анализа данных. С помощью формул можно складывать, умножать и сравнивать данные, а также объединять значения и осуществлять поиск. В следующем примере складывается значение ячейки B4 с числом 25. Полученный результат делится на сумму ячеек D5, E5 и F5.

## $=(B4+25)/CYMM(D5:F5)$

Синтаксис формулы. Формула должна начинаться со знака равенства (=), за которым следует набор вычисляемых величин. Результат выполнения отобразится в ячейке, в которой указана формула. Формула может включать следующие операнды: операторы, ссылки на ячейки, непосредственные значения (константы), имена функций.

Включить или Выключить режим отображения формул в ячейках можно с помощью  $\langle Ctr|+ \rangle$ .

При копировании формул ссылки на ячейки, которые в нее входят изменяются соответственно их новому расположению. Чтобы при копировании формул, содержащих ссылки на ячейки не изменялись, применяют абсолютные ссылки.

Применение операторов в формулах. Операторами обозначаются операции, которые следует выполнить над операндами формулы. В Microsoft Excel включено четыре вида операторов: арифметические, текстовые,

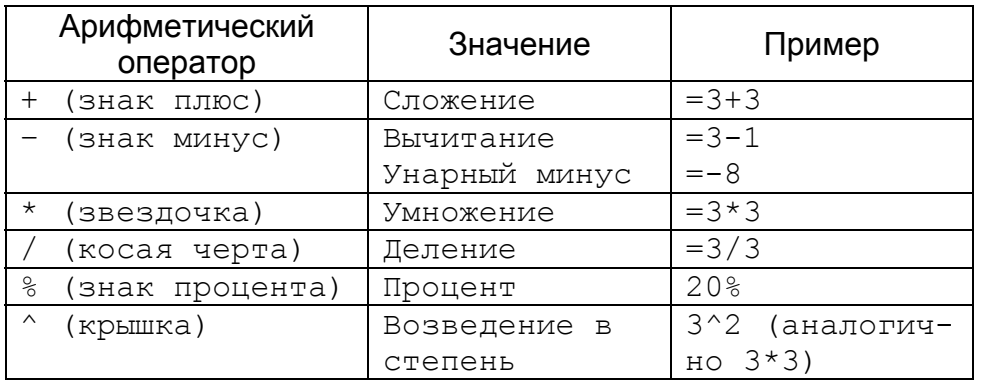

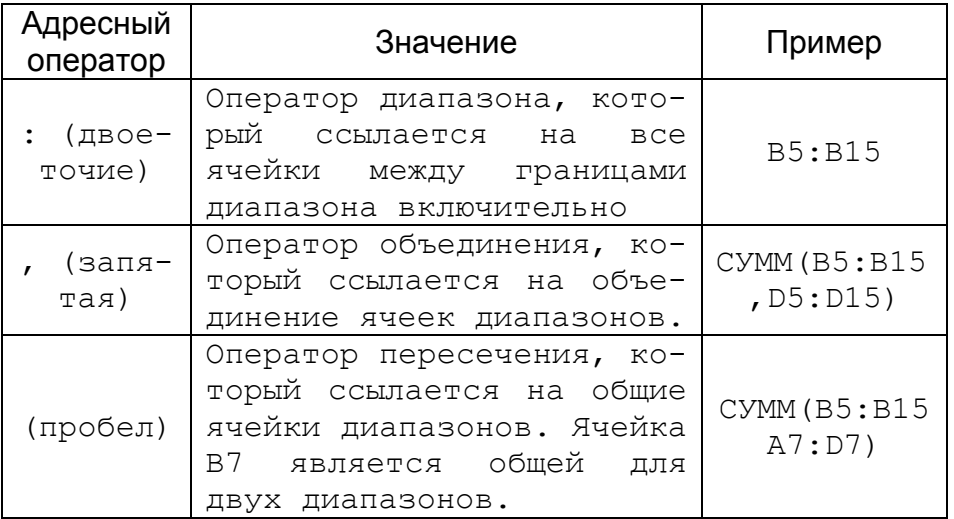

операторы сравнения и адресные операторы.

Арифметичес кие операторы ис-ПОЛЬЗУЮТСЯ  $\Pi.\Pi$ Я выполнения  $OC=$ новных математических вычислений над числами. Результатом выполнения арифметической операции всегда является число.

Старшинство операций следующее:

-, %,  $\wedge$ ,  $(*, /),$   $(+, -),$  &, операции сравнения

Текстовый оператор «&» используется для обозначения операции объединения последовательностей символов в единую последовательность. Например: А1="Северный"  $A2 =$ "  $Berep$ ". Результатом объединения = A1&A2 будет: "Северный ветер"

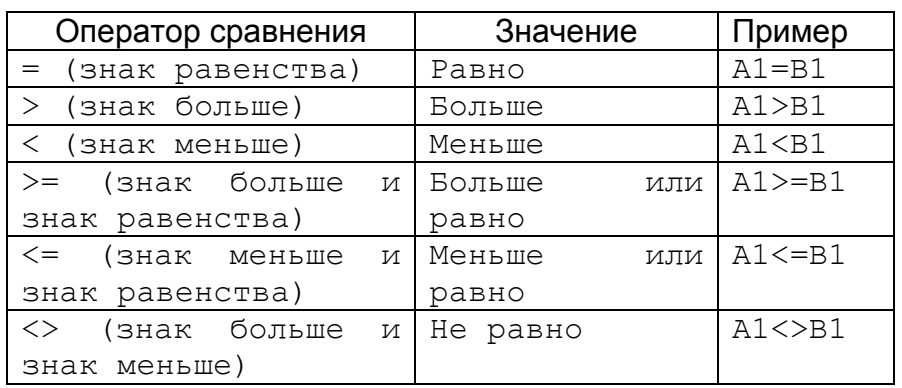

Операторы сравнения ИСПОЛЬЗУЮТСЯ для обозначения операций сравнения двух чисел. Результатом выполнения операции сравнения является логическое значение

ИСТИНА ИЛИ ЛОЖЬ.

Адресные операторы объединяют диапазоны ячеек для осуществления вычислений.

Функции. В Microsoft Excel содержится более 1000 стандартных формул, называемых функциями. Функции используются для простых или сложных вычислений. Обращение к функции имеет вид:

## ИМЯ ФУНКЦИИ(арг1; арг2; ...; аргN)

В качестве аргументов (apr1, apr2, aprN) могут выступать: ССЫЛКИ, константы, имена, функции (вложенность до 7 включительно). Если аргу-

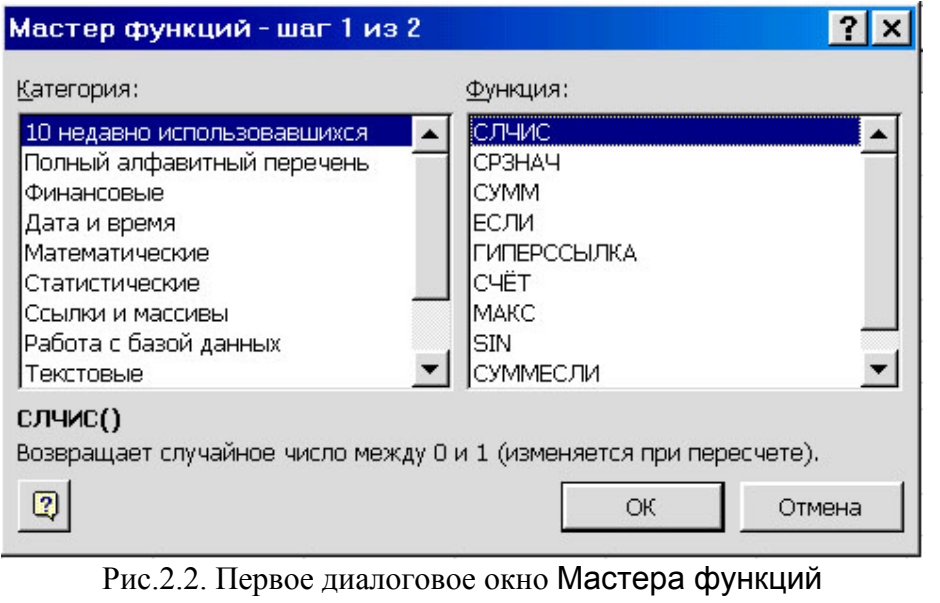

функцию можно с помощью:

1. клавиатуры, если известно ИМЯ ФУНКЦИИ.

мент функции выходит за пределы аргументов, принимаемых этой функцией, то она возвращает ошибку #ЧИСЛО!. Если тип аргумента не соответствует данной функции, ею возвращается ошибка #3HAY!. Ввести 2. команды Вставка=>Функция;

顶

3. кнопки с изображением функции на панели инструментов;

В появившемся диалоговом окне Мастер функций (рис.2.2), среди представленного перечня функций необходимо выбрать Категорию, к которой может относиться функция, и среди представленного перечня функций в правой части окна найти нужную, а затем щелкнуть на кнопке Далее.

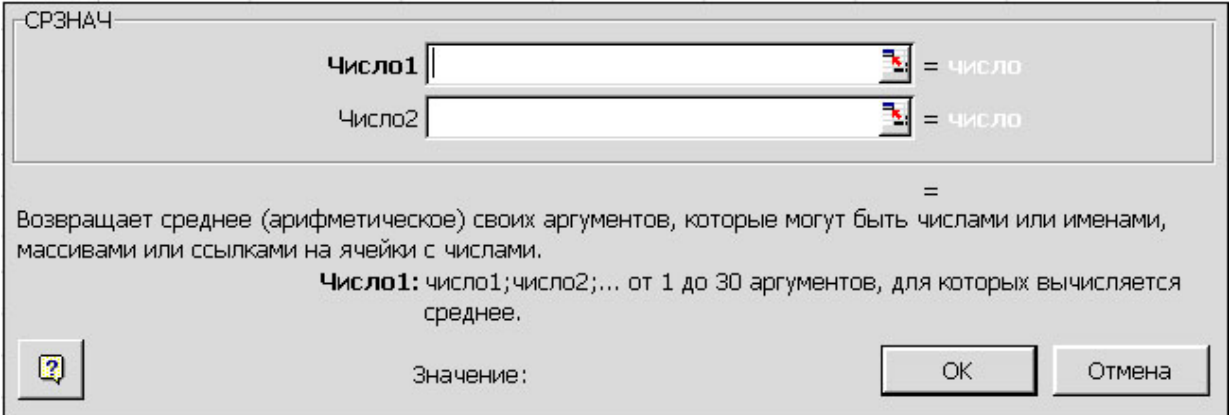

## Рис.2.3. Второе диалоговое окно Мастера функций

Во втором диалоговом окне (рис.2.3) с клавиатуры или с помощью мышки указать константы или ячейки, которые будут являться ее аргументами, а затем щелкнуть кнопку  $OK$ . Для доступа к пространству рабочего листа, с целью выбора мышкой нужных ячеек, это окно (см. рис.2.3) можно минимизировать, щелкнув по кнопке  $\|$ , в строке ввода параметров.

В MS Excel существуют два основных типа функций: обычные, которые возвращают одно значение и функции массива – возвращающие набор (массив) значений.

Чтобы вставить функцию массива в диапазон ячеек необходимо:

- 1. выделить эти ячейки;
- 2. ввести функцию массива и ее аргументы в верхнюю левую ячейку этого диапазона;
- 3. нажать комбинацию клавиш < Ctrl+Shift+Enter> или щелкнуть на кнопке ввода (кнопка с изображением зеленой галочки в строке формул).

В результате выполненных действий каждая ячейка выделенного диапазона будет содержать функцию массива, заключенную в фигурные скобки  $\{\}$ , а на листе отобразятся значения возвращаемые функцией.

Для выполнения биометрических расчетов среди предлагаемых в Міcrosoft Excel 9 групп функций наибольший интерес будут представлять функции относящиеся к математическим и статистическим (табл. 2.1).

## Основные расчетные формулы, используемые в лабораторной работе №2

Основной показатель биометрии - средняя величина, которая широко используется в науке и практике. При изучении растений, животных, микроорганизмов и человека расчет средних показателей составляет основу обработки первичного материала.

Средние размеры особей служат для характеристики видов, разновидностей, сортов, пород и других биологических групп; средние показатели физиологических процессов характеризуют интенсивность различных сторон обмена организмов или силу действия биологических агентов и медицинских препаратов.

В производстве средние показатели стали обычными характеристиками оценки работы отдельных специалистов, хозяйств, областей.

Средняя величина какого-нибудь признака определяется для того, чтобы получить характеристику этого признака для всей изучаемой группы в целом.

Средняя величина признака определяется различными способами в зависимости от объекта наблюдения и поставленных целей. Поэтому имеется не один, а несколько видов средних, что приводит к определению типа средней: арифметической, геометрической, гармонической и т.д., и общепринятому разграничению между аналитическими и позиционными средними.

Самым распространенным показателем среднего качества является средняя арифметическая. Вычисляется она по следующим формулам:

Средняя арифметическая СРЗНАЧ(): Взвешенная средняя арифметическая:

$$
M=\frac{\sum_{i=1}^n V_i}{n},
$$

$$
M_{\rm \scriptscriptstyle 838} = \frac{\sum_{i=1}^{n} (V_i \cdot P_i)}{\sum_{i=1}^{n} P_i},
$$

где V - дата, отдельное значение изучаемого признака, n - число использованных значений признака,  $P -$  математический вес усредняемого значения.

Средняя геометрическая применяется во всех случаях, когда необходимо узнать или спланировать средние приросты за определенный период. Вычисляется она по следующим формулам:

Средняя геометрическая СРГЕОМ():

$$
G = \sqrt[n]{\prod_{i=1}^n V_i} ,
$$

или через логарифмическую форму:

$$
G = \sqrt{\exp\left(\sum_{i=1}^n \ln V_i\right)},
$$

где П - произведение дат  $V_i$ .

В отличие от других, при расчете средней квадратической получаются завышенные значения. Вычисляется она по следующим формулам:

#### Средняя квадратическая:

 $S = \sqrt{\sum_{i=1}^{n} V_i^2}$ 

Взвешенная средняя квадратическая:

Взвешенная средняя геометрическая:

 $G_{\scriptscriptstyle \text{636}} = \sum_{i=1}^n P_i \left[ \exp \left( \sum_{i=1}^n (P_i \cdot \ln V_i) \right) \right],$ 

 $G_{\rm 836} = \sum_{i=1}^{n} P_i \left| \prod_{i=1}^{n} (V_i^{P_i}) \right|$ 

$$
S = \sqrt{\frac{\sum_{i=1}^{n} (p_i \cdot V_i^2)}{\sum_{i=1}^{n} p_i}}
$$

Применяется средняя квадратическая при расчете средних радиусов окружностей.

Средняя гармоническая применяется при усреднении меняющихся скоростей с целью последующего расчета среднего времени движения. При применении среднегармонической не должно быть нулевых дат. Если имеются и отрицательные и положительные значения, необходимо чтобы знаменатель не равнялся нулю. Вычисляется она по следующим формулам:

Средняя гармоническая СРГАРМ(): Взвешенная средняя гармоническая:

$$
H = \frac{n}{\sum_{i=1}^{n} V_i^{-1}}
$$
\n
$$
H_{\text{ess}} = \frac{\sum_{i=1}^{n} V_i}{\sum_{i=1}^{n} V_i^{-1}}
$$

Всякая группа состоит из особей, отличающихся друг от друга по каждому из признаков. Различия эти иногда очень велики, иногда они почти незаметны, но они всегда имеются, так как невозможно найти даже двух особей абсолютно одинаковых.

При изучении общих свойств совокупностей невозможно ограничиться одними средними величинами, требуется еще привлечь и такие показатели, которые характеризовали бы степень разнообразия особей в группе. Такими показателями являются:

- 1. ЛИМИТЫ  $\lim$  camoe максимальное MAKC() и минимальное МИН() значение признака;
- 2. среднее квадратическое отклонение  $\sigma$ :

$$
\sigma = \sqrt{\frac{\sum_{i=1}^{n} (V_i - M)^2}{n-1}}
$$

 $v=n-1$  - число степеней свободы.

Этот показатель используется в качестве абсолютной меры разнообразия и, кроме того, положен в основу почти всех характеристик изменчивости, распределения, корреляции, регрессии, дисперсионного анализа.

3. коэффициент вариации CV:

$$
CV = \frac{\sigma}{M} 100\%
$$

Этот показатель является функцией обоих основных показателей среднего квадратического отклонения и средней арифметической, выражается отвлеченным числом и поэтому очень удобен для сравнения разнообразия любых призраков.

#### 4. нормированное отклонение НОРМАЛИЗАЦИЯ():

$$
x=\frac{V-M}{2}
$$

Нормированное отклонение показывает, на сколько сигм отклоняется значение признака от средней для соответствующей группы.

Нормированное отклонение - величина неименованная, что представляет большое удобство при сравнении развития различных признаков. При помощи нормированного отклонения можно вести сравнительную оценку особей, принадлежащих к разным видам, разным породам, возрастам, по разным признакам. При помощи нормированного отклонения можно унифицировать шкалы бонитировки животного, растительного мира, почв и т.д.

Некоторые встроенные стандартные функции Microsoft Excel для задач биометрии

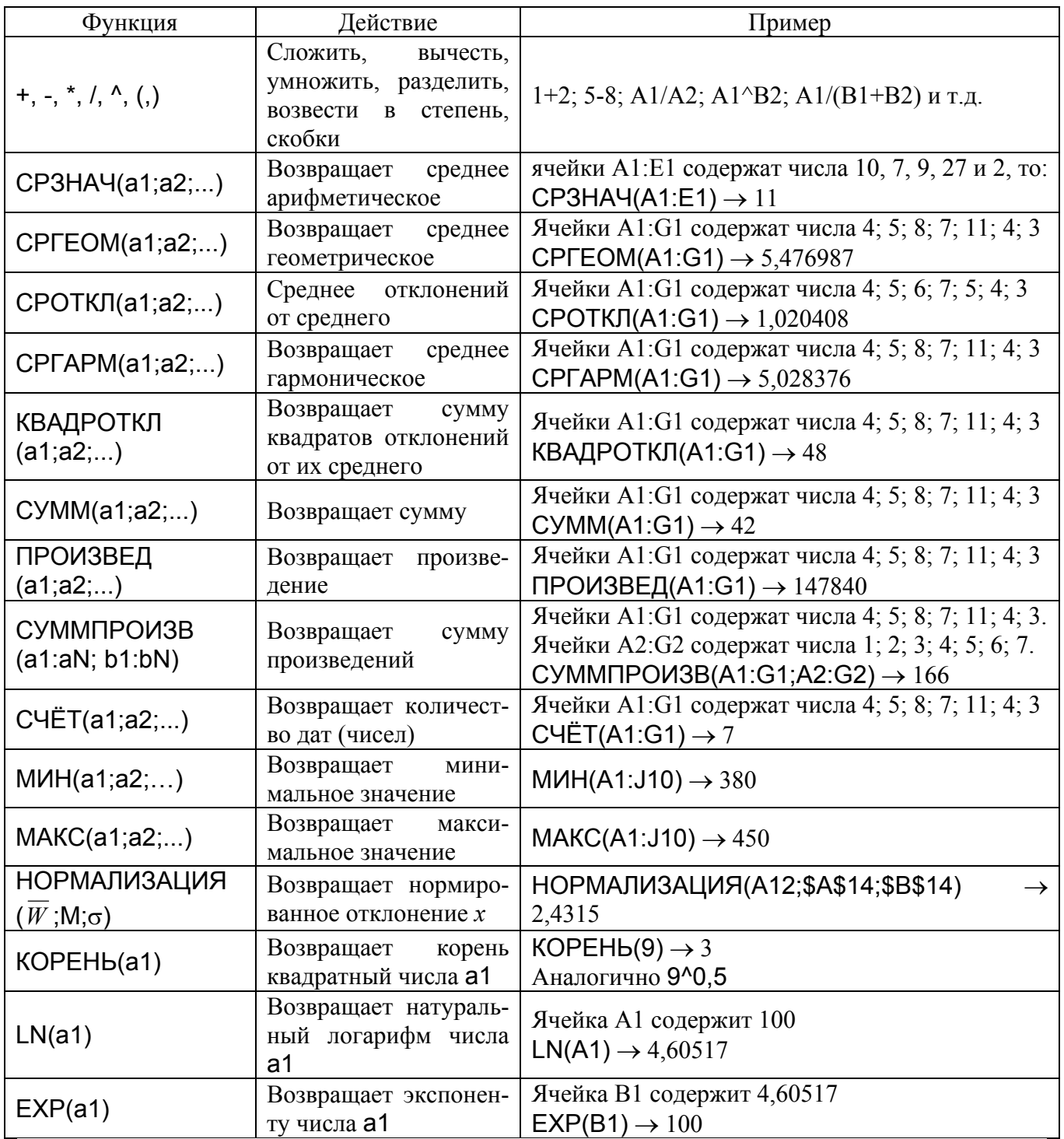

### Контрольные вопросы

- 1. Какие основные элементы управления представлены в окне Microsoft Excel. Их назначение.
- 2. Из каких элементов структурно состоит книга приложения Microsoft Excel.
- 3. Перечислите типы данных, которые могут быть расположены в ячейках листа Microsoft Excel.
- 4. В чем отличие абсолютных и относительных ссылок в формулах листа.
- 5. С помощью каких приемов можно перейти в режим редактирования содержимого ячейки. Укажите клавиши удаления символов в ячейке.
- 6. Продемонстрируйте основные виды курсоров и указателей. Каково их назначение.
- 7. Приведите основные этапы создания простых формул и формул массива в ячейках рабочего листа.
- 8. Какие типы средних используются в биометрических расчетах.
- 9. Перечислите средние, которые относятся к аналитическим и к позиционным. По какому признаку проводят их разделение.
- 10. В чем отличие простых и взвешенных средних величин. Дайте определение математическому весу усредняемого признака.
- 11. Приведите примеры, когда правомерным является применение арифметической, геометрической, квадратической и гармонической средней.
- 12. Назовите основные свойства, которыми обладают средние величины.
- 13. В каком порядке должны расположиться все простые средние величины (для одной и той же выборки) согласно их численному абсолютному значению.
- 14. Приведите примеры основных показателей, которые характеризуют степень разнообразия признаков особей в группе (выборке).
- 15. Дайте определение понятию «число степеней свободы».

## Задание к лабораторной работе №2

- функции приложения Microsoft Excel 1. Используя стандартные (табл. 2.1), для заданных значений признаков V и весов (частот анализа) Р, вычислите среднюю (простую и взвешенную): арифметическую (М), геометрическую (G), гармоническую (Н), квадратическую (S). Сравните между собой полученные результаты. Сохраните полученные результаты.
- 2. Используя стандартные функции приложения Microsoft Excel для заданных значений определите показатели разнообразия признака: среднеквадратическое отклонение  $(6)$ , лимиты lim (максимальное и минимальное), коэффициент вариации CV. Рассчитать нормированное отклонение (x) признака. Сохраните полученные результаты.
- 3. С помощью известных формул для расчета средних и показателей разнообразия признака, используя арифметические операторы, покажите (подтвердите расчетом), что в п.1 и п.2 получены верные результаты. Окончательно сохраните в Личной папке и распечатайте все полученные результаты.

#### Порядок выполнения

- 1. Набрать исходные выданные значения содержания вещества в пробах и частоты (веса) его определения в два рядом стоящих столбца А и В, которые озаглавить, как показано в примере.
- 2. В следующем столбце D рассчитать натуральные логарифмы (=LN(V)) содержания вещества в пробах из первого столбца А, которые будут необходимы для последующего расчета средней геометрической простой и взвешенной.
- 3. В следующем столбце E рассчитать обратные величины  $(=1/V)$  для значений из столбца А, которые будут необходимы для последующего расчета средней гармонической простой и взвешенной.
- 4. Используя стандартную функцию СЧЁТ() в ячейке КЗ рассчитать число элементов выборки, например, используя столбец А.
- 5. С помощью функций СРЗНАЧ(), СУММПРОИЗВ() и СУММ() в ячейках I7, I10 и K7 рассчитать арифметические средние простые и взвешенную.
- 6. В следующем столбце F рассчитать разности (=V-M) между значениями столбца А и взвешенной арифметической средней из ячейки K7, которые будут необходимы для последующего расчета среднего квадратического отклонения и нормированное отклонение (*x*) в столбце G.
- 7. С помощью функций СРГЕОМ(), EXP(), СУММПРОИЗВ(), ПРОИЗВ() и СУММ() в ячейках I14, I17 и K14 рассчитать геометрические средние простые и взвешенную.
- 8. С помощью функций КОРЕНЬ(), СУММПРОИЗВ () и СУММ() в ячейках I21 и K21 рассчитать квадратическую среднюю простую и взвешенную.
- 9. С помощью функций СРГАРМ(), СУММПРОИЗВ() и СУММ() в ячейках I25, I28 и K25 рассчитать гармонические средние простые и взвешенную.
- 10.Используя функции MАКС() и MИН() найти лимиты для столбца А.
- 11.С помощью функций КВАДРОТКЛ(), СУММПРОИЗВ() и КОРЕНЬ() в ячейках I35 и K35 рассчитать среднее квадратические отклонения простое и взвешенное.
- 12.В ячейках I39 и K39 рассчитать коэффициенты вариации через простые и взвешенные средние. Сохранить в Личной папке все полученные результаты.

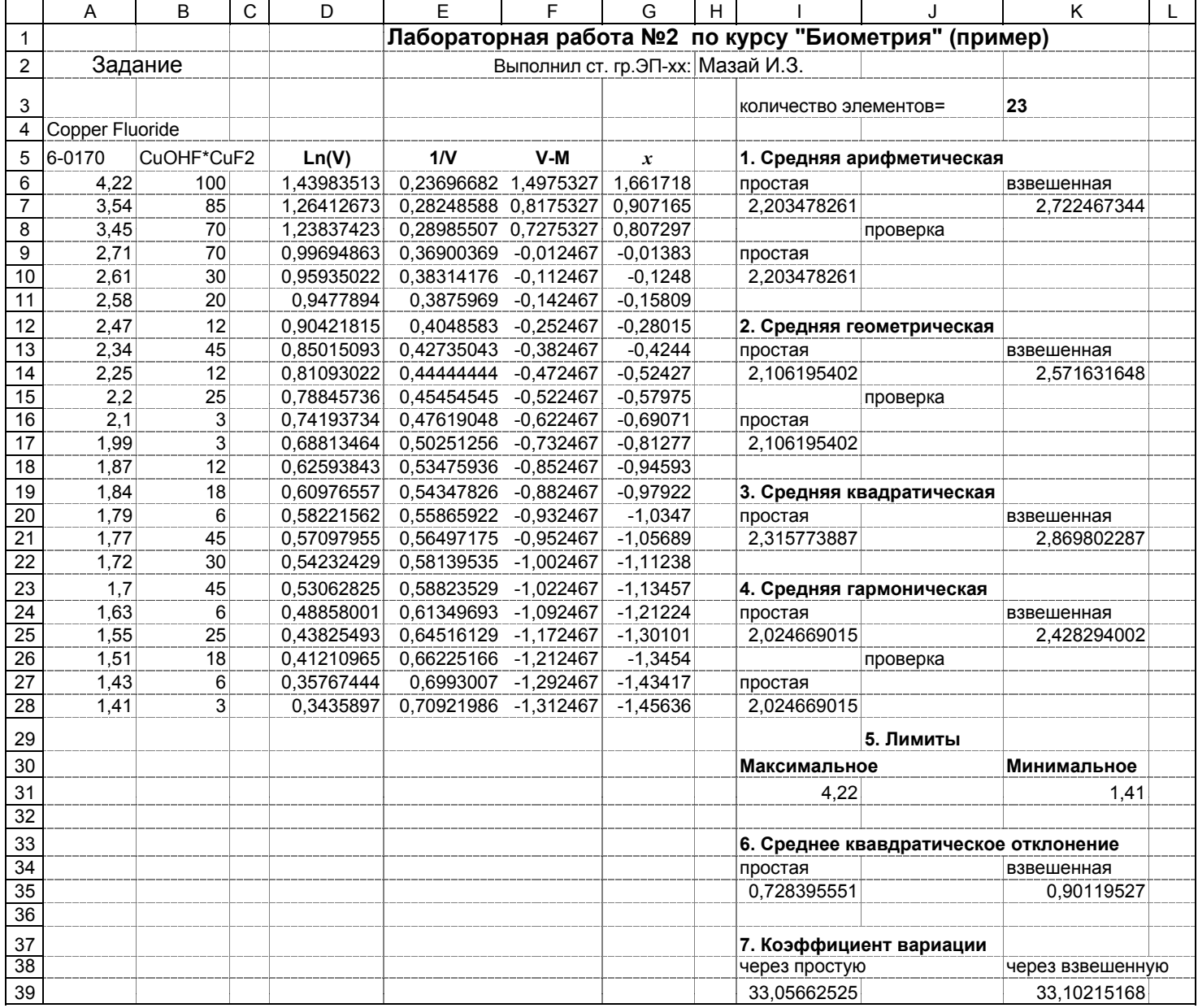

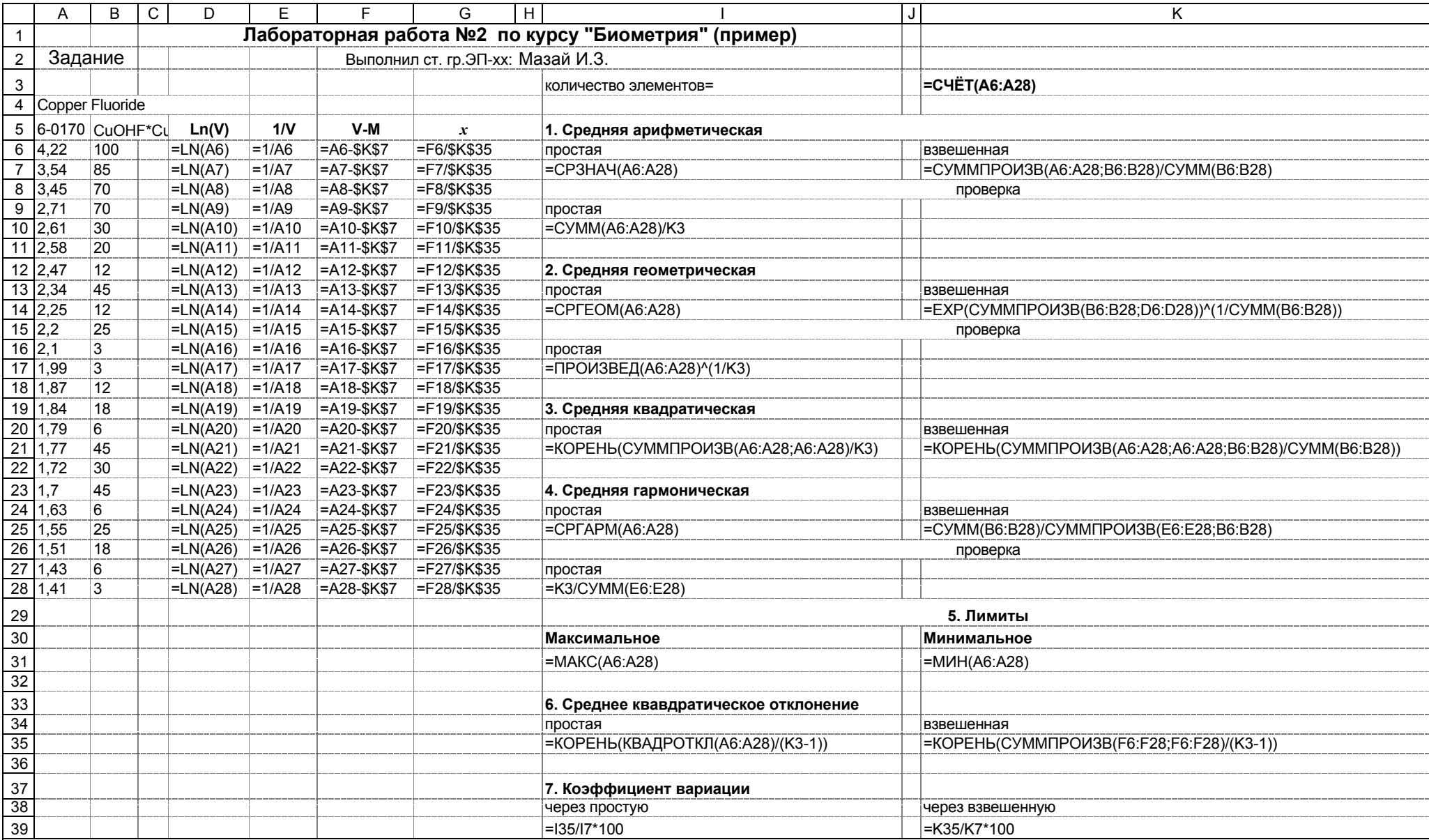

# Варианты к заданиям лабораторной работы № 2

(подгруппа - A)

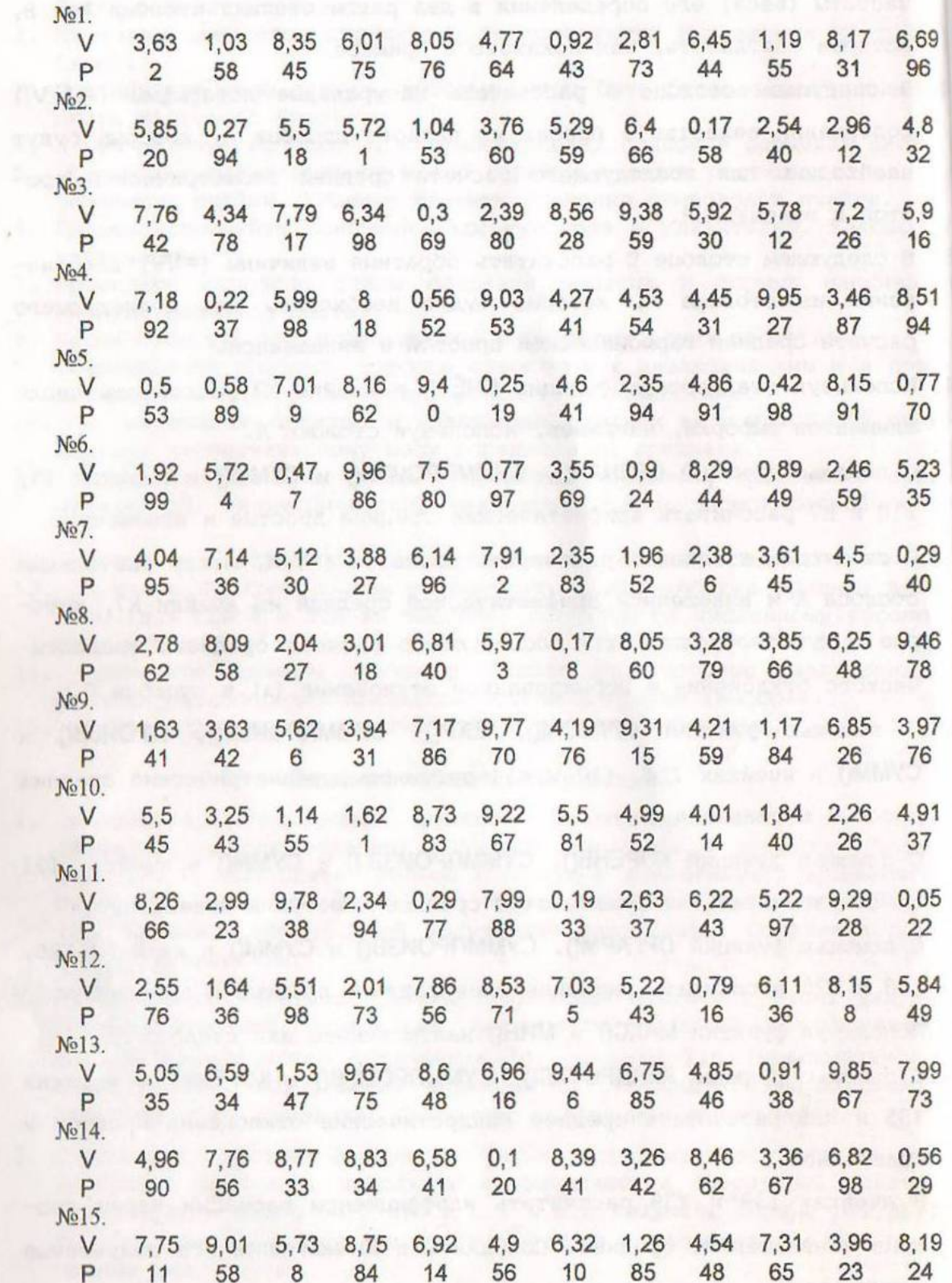

(подгруппа - Б)

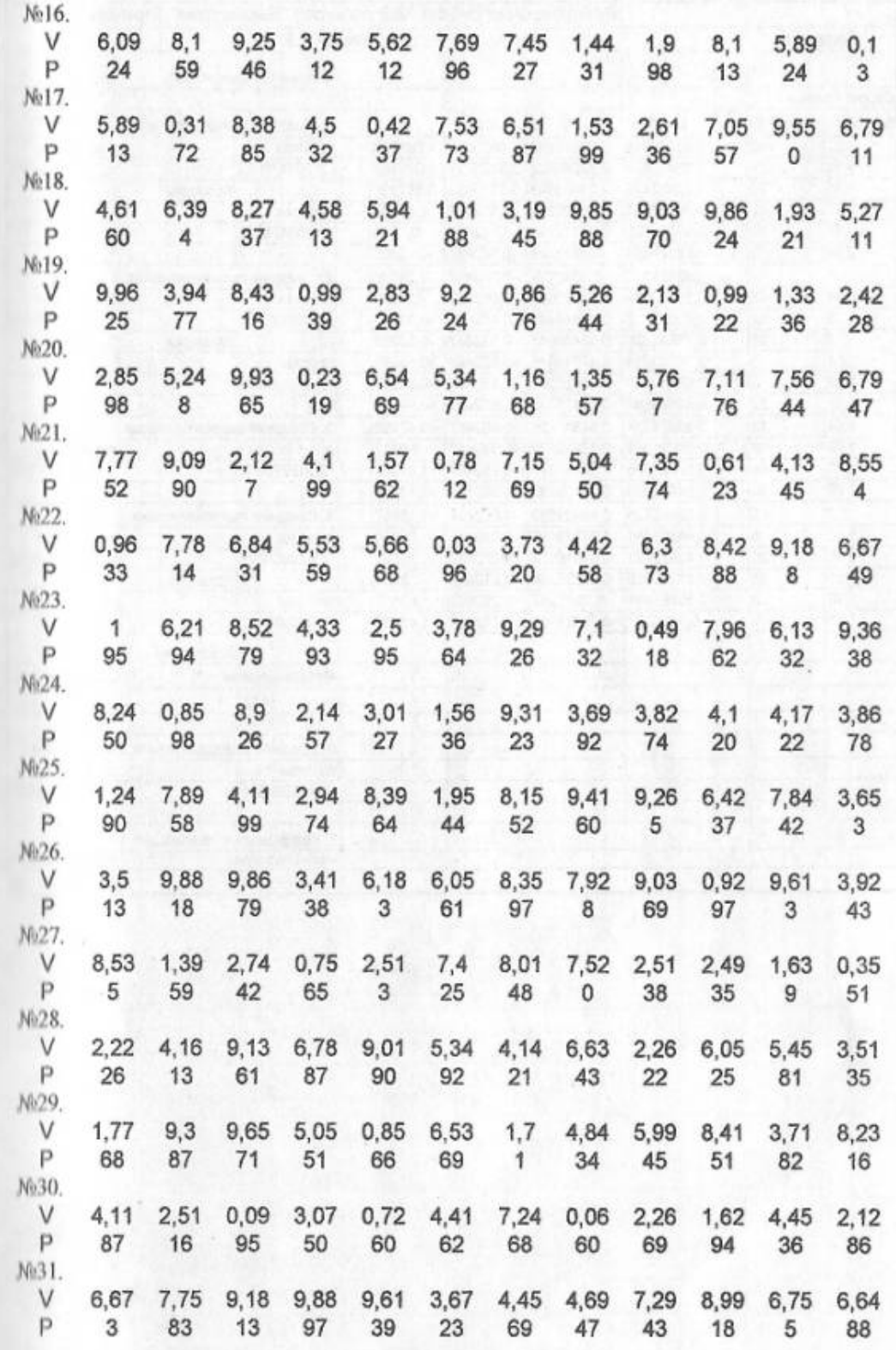